# Za dostop do omrežja NTF preko VPN odjemalca

Namestiti morate Cisco AnyConnect odjemalca (client).

Z brskalnikom **Internet explorer** obiščite stran

https://[prevod.ntf.uni-lj.si](https://prevod.ntf.uni-lj.si/) (brez »www« !)

in sledite navodilom:

če vas vpraša po username in Passcode se vpišite s svojim domenskim imenom

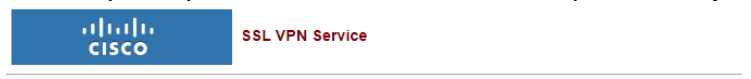

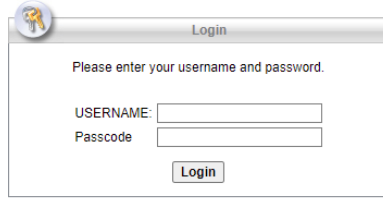

V posodobljenih Windows10 bo naslednji korak (zazanavanje Jave) preskočen:

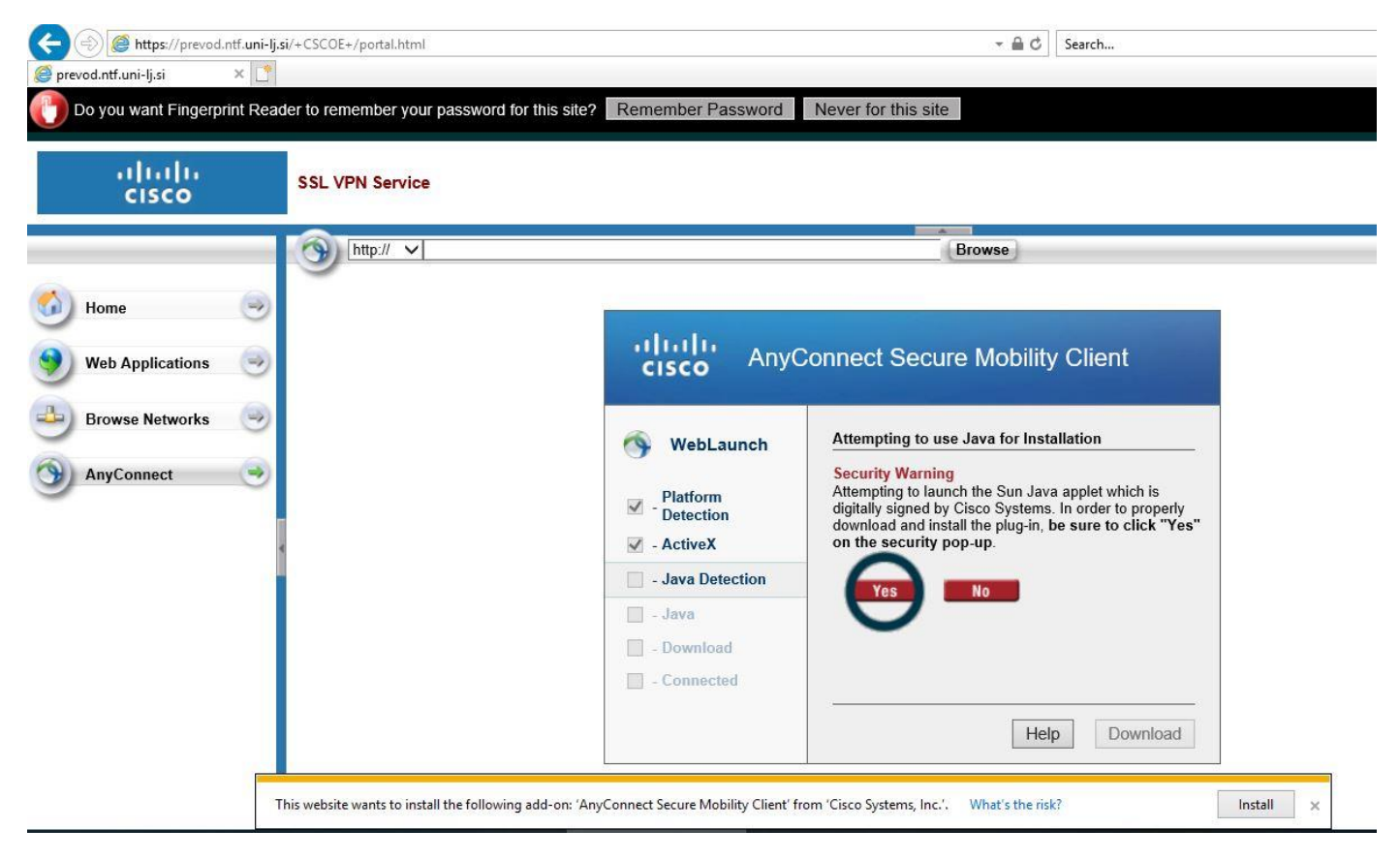

#### kliknite na AnyConnect VPN

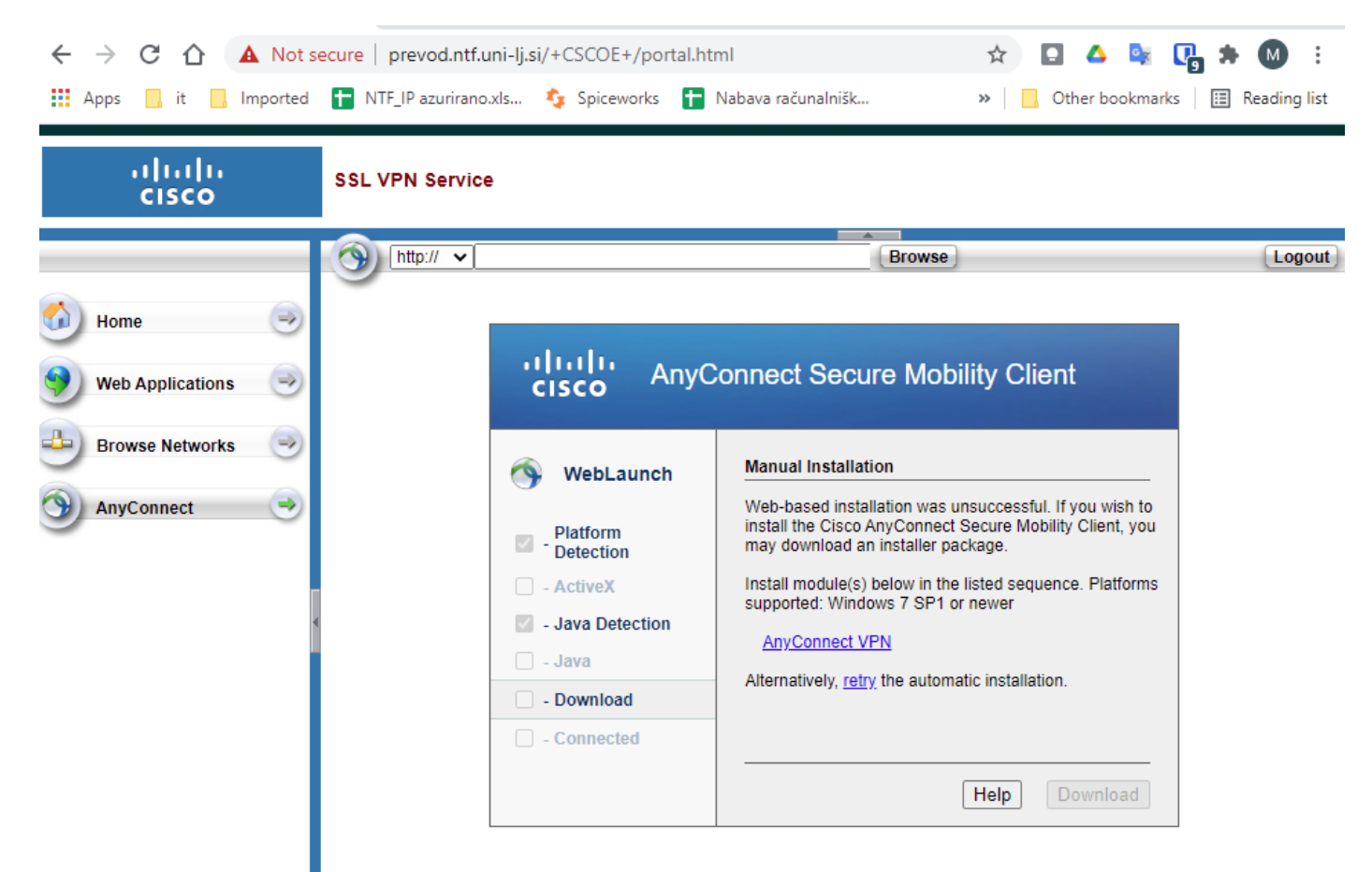

### in začenite pretočeni program

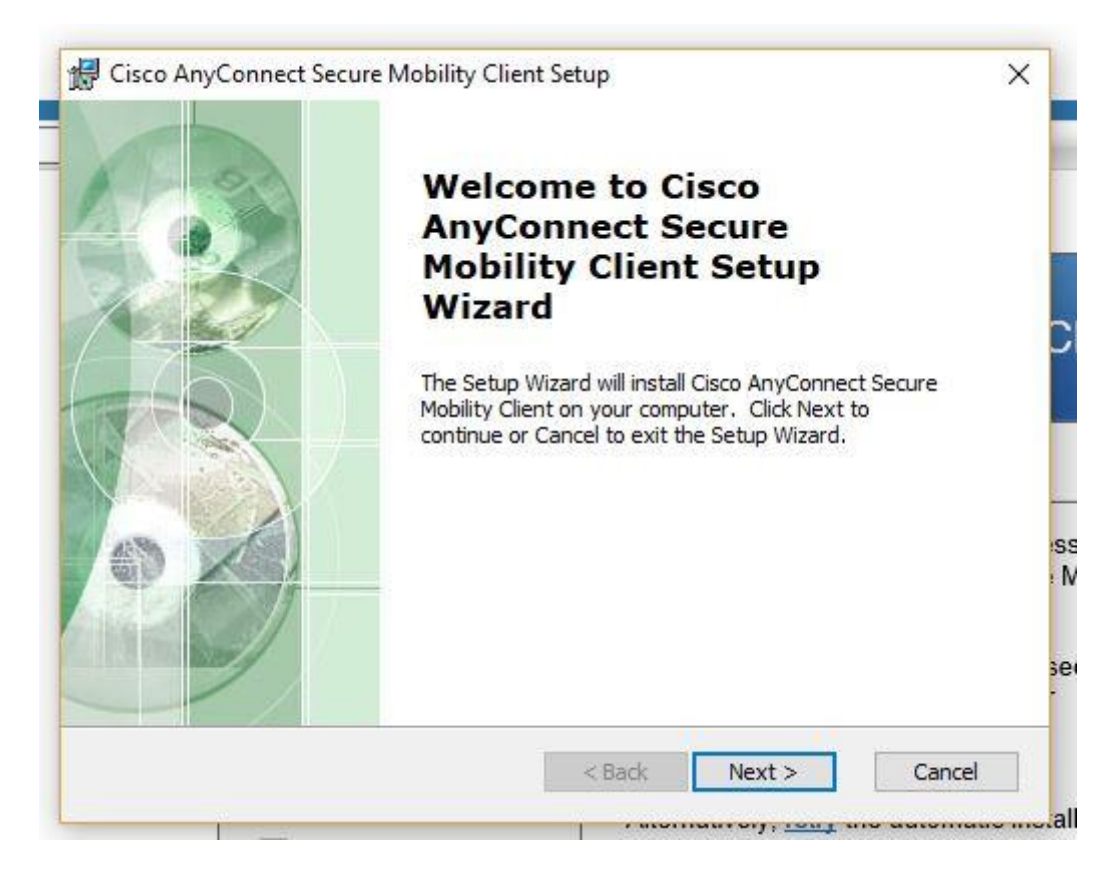

Cisco AnyConnect se inštalira med programe

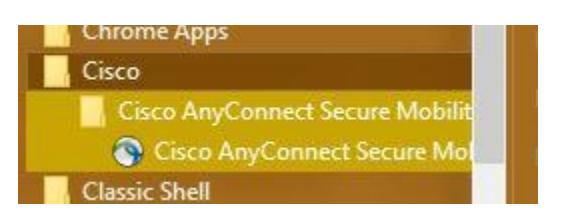

ga zaženete

vpišete naslov strežnika

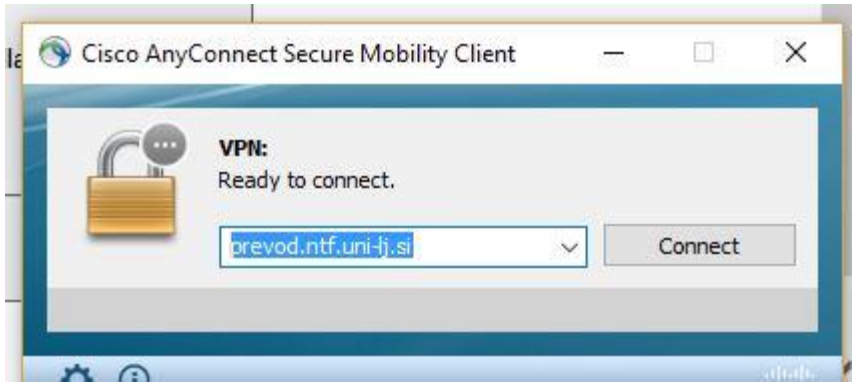

### in se prijavite s svojo identiteto v AD

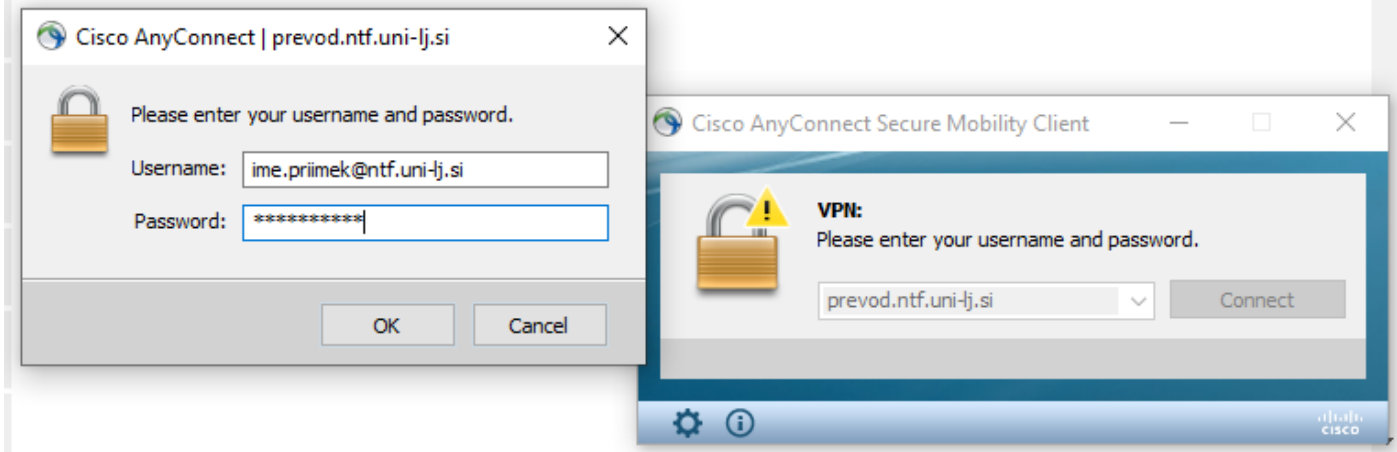

Ko vzpostavi povezavo, ste v NTF omrežju:

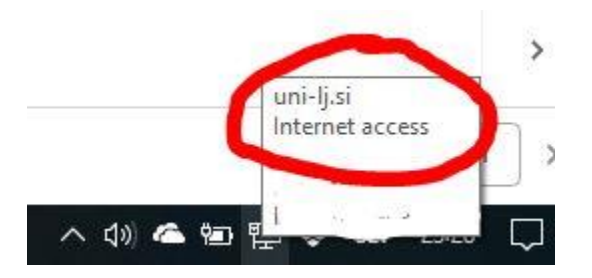

# Za dostop do določene naprave v omrežju NTF

uporabite Remote desktop (v iskalnik vpišete RDC)

Pozor: Remote desktop (=Oddaljeni dostop) mora biti vnaprej omogočen na tej napravi

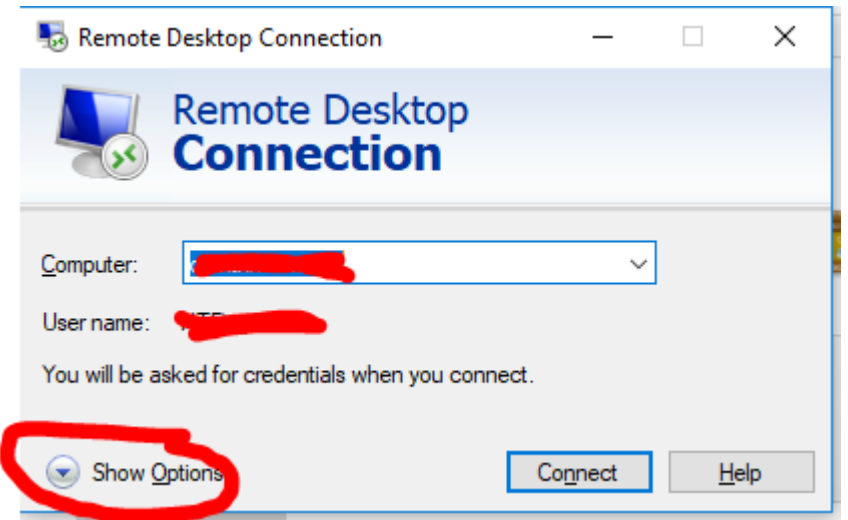

Če želite dostopati do računalnika v omrežju, uporabite njegovo domensko ime (npr. PCOG208.ntf.uni-lj.si) ali njegov IP.

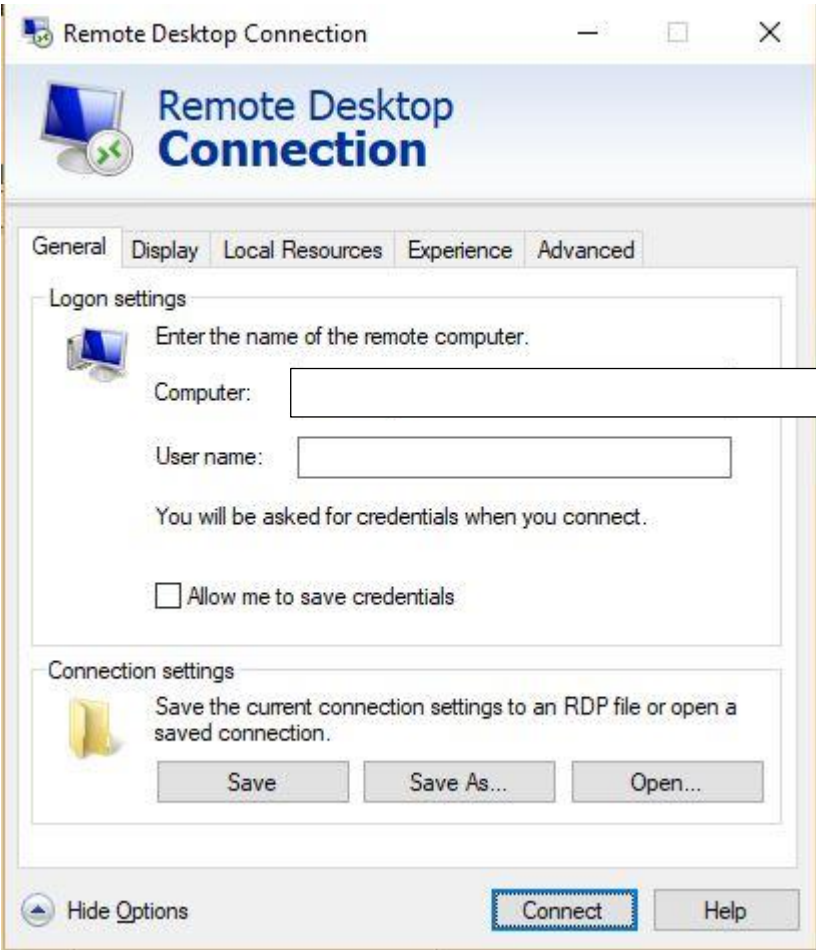